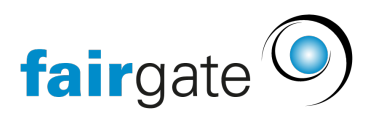

[Base de connaissances](https://support.fairgate.ch/fr/kb) > [Gestion des contacts](https://support.fairgate.ch/fr/kb/kontaktverwaltung-2) > [Importer ou exporter des contacts](https://support.fairgate.ch/fr/kb/kontakte-importieren-oder-exportieren) > [Importer les contacts](https://support.fairgate.ch/fr/kb/articles/kontakte-importieren-3)

Importer les contacts Meike Pfefferkorn - 2024-01-03 - [Importer ou exporter des contacts](https://support.fairgate.ch/fr/kb/kontakte-importieren-oder-exportieren)

#### Où sont importés les contacts?

Dans chaque tableau de contacts via le menu d'action en cliquant sur "Importer", à condition qu'aucun contact n'ait été sélectionné au préalable (cela change les actions du menu). Après le clic, vous arrivez à l'étape 1 du processus d'importation.

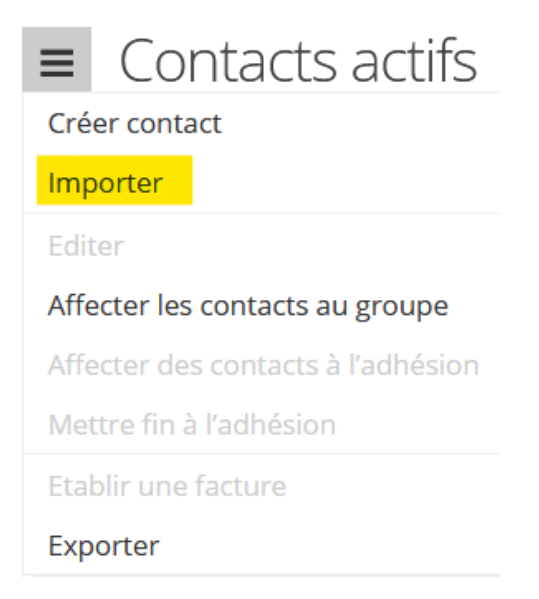

## Préparer le fichier d'importation

Vous pouvez préparer le fichier d'importation dans Microsoft Excel ou un programme de feuille de calcul similaire. La feuille de calcul doit comporter une ligne par contact et une colonne par champ de données. Pour les entreprises/organisations (avec/sans contact principal) ainsi que pour les personnes privées, un fichier d'importation distinct doit être créé pour chaque catégorie. Pour plus d'informations sur les affectations via l'importation, voir les chapitres suivants de ce manuel d'utilisation. Vous pouvez utiliser les tableaux suivants pour préparer vos données à l'importation[: aide à l'importation des](https://docs.google.com/spreadsheets/d/1AgFSYb036au79u9xZiQvSYVS-hIbQuJepWd6slb58sE/edit?pref=2&pli=1#gid=1860556361) [tableaux](https://docs.google.com/spreadsheets/d/1AgFSYb036au79u9xZiQvSYVS-hIbQuJepWd6slb58sE/edit?pref=2&pli=1#gid=1860556361)

Vérifiez que toutes les valeurs du tableau ont un format approprié et portent en particulier l'identification/le nom officiel.

- **Salutation**:  $1$  (= vouvoiement),  $2$  (= tutoiement)
- $\bullet$  **Sexe**:  $1 (= \text{home})$ ,  $2 (= \text{female})$
- **E-mail**: Assurez-vous que l'e-mail est au bon format.
- E-mail principal (à importer dans le champ du contact E-mail primaire): il s'agit de l'identifiant unique d'un contact (il sert notamment de nom de connexion). Par conséquent, dans une colonne contenant des adresses e-mail que vous souhaitez importer dans le champ de contact "E-mail primaire", aucune adresse e-mail ne peut apparaître plus d'une fois. Si vous avez saisi l'adresse e-mail d'un parent pour les enfants et que celle-ci existe déjà dans le système ou se trouve également dans le fichier d'importation, vous devez créer une autre colonne ''e-mail parent'' et y déplacer l'adresse en conséquence.
- **Date**: les données du calendrier (par exemple, la date de naissance ou la date d'entrée) doivent être en format JJ.MM.AAAA, par exemple le 31.12.2000.
- **Nationalité**: Pour les champs de nationalité (Nationalité 1 et Nationalité 2), un code de pays doit être utilisé (par exemple "DE", "FR", "IT", "GB", etc.). Tous les [codes](https://laendercode.net/de/2-letter-list.html) [officiels](https://laendercode.net/de/2-letter-list.html) des pays.
- **Langue de correspondance:** si votre association souhaite offrir le multilinguisme, vous pouvez utiliser ce champ pour définir la langue de chaque contact (par exemple "de", "fr", "it", "en", etc.) ; tous les codes de langue officielle selon [la norme ISO](https://de.wikipedia.org/wiki/Liste_der_ISO-639-1-Codes) [639.1.](https://de.wikipedia.org/wiki/Liste_der_ISO-639-1-Codes)
- **Droit d'accès** au module "domaine interne" dans Fairgate pour un membre: 0 (= la connexion n'est pas autorisée), 1 (= la connexion est autorisée)
- **Invisibilité** (dans la zone interne) dans Fairgate pour un membre : 0 (= Invisible), 1 (= Visible) [Ne peut être utilisé pour le moment].
- **Préférence d'envoi** (pour les finances): 1 (= lettre postale), 2 (= e-mail)
- **Abonnement à la newsletter:** 1 (= Oui), 0 (= Non)
- **Adhésion** (Système): Colonne avec les adhésions de votre organisation.
- **Date d'entrée / Date de sortie** (système): La date du 01.01.1900 jusqu' à aujourd'hui est valable. La date de sortie doit être récente à la date d'entrée et ne doit pas être dans le futur.

#### Langues de correspondance

Vous pouvez définir plusieurs langues de correspondance et de système dans les paramètres du club. Cela se fait via le menu qui porte le nom de votre club. Là, vous y accédez en cliquant sur "Paramètres", directement sur l'onglet "Langues et formats".

Si vous y avez configuré plusieurs langues, vous pouvez importer des contacts dans l'une de ces langues.

#### Alias

Si la communication pour la correspondance et/ou l'adresse de facturation est destinée à une autre personne, un nom alias (emprunt) peut être spécifié. Ce champ ou cette colonne vous permet de le déterminer individuellement par contact. Le champ de contact "Nom d'alias" doit être activé avant d'être utilisé via "Contacts" - "Champs de contact" - "Gestion".

## Adhésion

Si vous voulez importer des membres avec des affiliations différentes, vous devez au préalable enregistrer les affiliations dans Fairgate. Assurez-vous qu'il y a une correspondance exacte entre les adhésions enregistrées dans Fairgate et les valeurs de la colonne "Adhésion".

## Définir les affiliations pendant l'importation

L'"affiliation" ne peut être définie que pour tous les contacts d'un processus d'importation. Dans certaines circonstances, il est utile de répartir les contacts en plusieurs fichiers d'importation afin de pouvoir attribuer directement tous les contacts d'un fichier d'importation à une "affiliation".

# Étapes du processus d'importation

Étape 1: Importation du fichier

#### Un fichier par type de contact

Étant donné que les champs obligatoires d'un contact diffèrent selon le type de contact (personnes privées / entreprises avec contact principal / entreprises sans contact principal), vous ne pouvez pas mélanger les types de contact dans un seul processus d'importation.

Les champs obligatoires par type de contact:

- Les personnes privées: Prénom, nom de famille, titre, sexe
- Entreprises avec contact principal: Nom de l'entreprise, prénom, nom de famille, salutation, sexe
- Entreprises sans contact principal: Nom de la société

D'autres champs obligatoires sont possibles, en fonction de la configuration de votre compte Fairgate. Par exemple, si vous avez configuré plusieurs langues, une "langue de correspondance" doit également être définie pour tous les contacts.

Type CSV (séparateur)

Le fichier d'importation doit être une liste au [format CSV](https://de.wikipedia.org/wiki/CSV_%28Dateiformat%29).

Le réglage "Type CSV" définit le séparateur du fichier CSV que vous utilisez comme fichier d'importation. Votre tableur décide du séparateur à utiliser pour créer le fichier CSV. Par exemple, Microsoft Excel utilise un point-virgule comme séparateur par défaut. Pour savoir avec quel séparateur votre fichier CSV est construit, ouvrez le fichier en utilisant un éditeur de texte. Nous vous recommandons d'utiliser un point-virgule ou une virgule car les virgules peuvent également se trouver dans les champs de contact et cela fausserait l'importation.

Comment créer un fichier au format CSV?

Deux exemples:

- Avec le système d'exploitation Windows: Pour ce faire, allez dans "Enregistrer sous" dans Microsoft Excel (ou un programme similaire) et sélectionnez "CSV (délimité) (\*.csv)" comme type de fichier obligatoire.
- Avec Excel sur le système d'exploitation OS X (Mac): Pour ce faire, allez dans "Enregistrer sous" dans Microsoft Excel et sélectionnez "Windows séparé par des virgules (.csv)" comme type de fichier obligatoire (à trouver sous "Formats spéciaux"). Attention: Malgré la désignation "séparé par des virgules", le CSV avec ce paramètre est enregistré avec des valeurs séparées par des points-virgules.

# Étape 2: Attribution des données

Dans cette étape, vous affectez les valeurs des colonnes de votre fichier d'importation aux champs de contact existants de Fairgate. Vous devez sélectionner l'option "Ne pas importer la première ligne" si votre fichier d'importation contient des titres de colonne. Notez également les affectations obligatoires des champs de contact (voir ci-dessus "Champs obligatoires par type de contact").

# Étape 3: Correction du fichier d'importation

Si le système trouve des erreurs dans votre dossier, cela vous sera indiqué à cette étape. Vous pouvez utiliser les informations de correction pour corriger votre fichier et le télécharger à nouveau au cours de la même étape. Notez que vous ne devez supprimer aucune colonne, car les affectations de données de l'étape 2 sont réutilisées.

## Étape 4: Traitement des doublons

Les doublons sont détectés pendant l'importation si l'un ou l'autre:

- Nom et prénom où
- Nom de famille et date de naissance où
- Adresse e-mail primaire

sont dupliqués. Vous pouvez alors choisir de rejeter les contacts à importer ou de les importer quand même. Comme le champ de contact "e-mail primaire" est un identifiant unique et aussi le login d'un contact, s'il y a une correspondance pour ce champ, le contact ne peut être importé que sans ou avec "Email primaire" Si deux contacts, par exemple deux jeunes frères et sœurs, ne disposent que de l'adresse électronique de leur père ou de leur mère, il est recommandé d'utiliser le champ de contact "Email Parent".

## Étape 5: Appartenance et adhésion.

Dans la dernière étape, vous pouvez éventuellement attribuer des affiliations communes à TOUS les contacts du fichier d'importation utilisé. Ici, vous pouvez également attribue[r l'appartenance](https://support.fairgate.ch/fr/kb/articles/zugeh-rigkeiten-zuweisungen) si vous l'avez nommée correctement et immédiatement dans Excel et Fairgate (colonne et saisies)

## Importer des affiliations individuelles

Comme mentionné précédemment, dans la dernière étape, vous pouvez seulement définir des affiliations communes pour tous les contacts importés. Cependant, dans de nombreux cas, vous aurez des affiliations différentes. Dans ce cas, vous devrez recourir à une solution de contournement avec des champs de contact auxiliaires temporaires:

En préparant la liste CSV pour l'importation, créez une nouvelle colonne pour chaque affectation souhaitée, par exemple une colonne nommée "Affectation d'équipe". Maintenant, pour chaque contact, écrivez dans la ligne à quelle équipe (par exemple "Juniors A") il appartient. Veillez à ce que les regroupements soient toujours écrits de manière identique.

Avant l'importation, vous créez un [champ de contact s](https://support.fairgate.ch/fr/kb/articles/kontaktfelder)upplémentaire avec le même nom pour chaque colonne du fichier d'importation dans les paramètres du champ de contact. Lors de l'importation, vous juxtaposez ensuite ces champs. Une fois l'importation terminée, chaque contact dispose, sous le champ contact créé, des informations sur le groupement auquel il est affecté. Ainsi, vous pouvez attribuer tous les membres d'un groupement en filtrant puis en attribuant les contacts. Par exemple, dans ["Tableau des contacts/filtre](https://support.fairgate.ch/fr/kb/articles/kontakttabelle-filter)", vous pouvez effectuer la sélection suivante:

#### **L'équipe est composée de juniors A**

Avec ce filtre, vous verrez maintenant tous les contacts qui font partie de l'équipe Juniors A. Sélectionnez maintenant tous les contacts (cochez la case supérieure à gauche) et faites-les glisser vers la gauche vers l'équipe correspondante ou cliquez sur l'action "Affecter à..." et sélectionnez-y l'équipe correspondante.

**Important**: à la fin, supprimez le champ de données "Affectation de l'équipe" afin d'éviter toute confusion ultérieure.

## **Importation de mise à jour**

Si vous ne souhaitez pas importer de nouveaux contacts, mais mettre à jour des contacts existants, vous devez utiliser l'importation "Mise à jour des contacts existants". Pour ce faire, sélectionnez le même onglet au lieu de "Importer de nouveaux contacts".

Vous pouvez trouver toutes les informations *ici*.